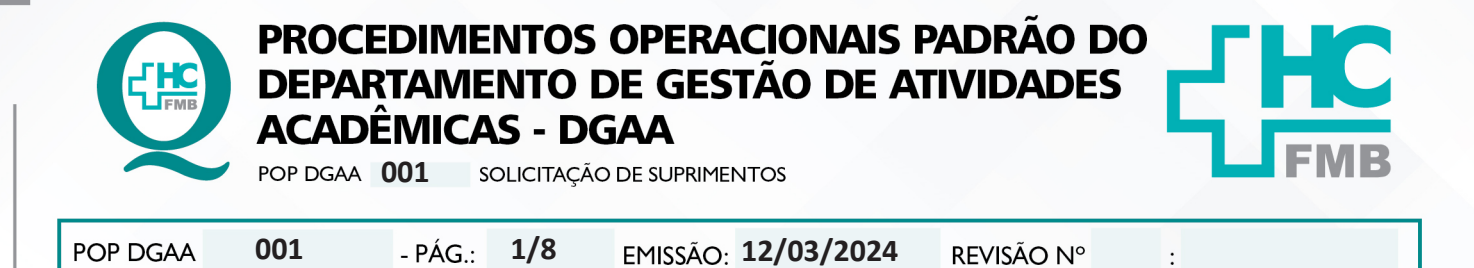

#### **1. OBJETIVO:**

Descrever o procedimento completo desde a solicitação de itens à retirada dos materiais no Suprimento do Hospital das Clínicas da Faculdade de Medicina de Botucatu - HCFMB.

## **2. ABRANGÊNCIA:**

Equipe do Departamento de Gestão de Atividades Acadêmicas – DGAA.

### **3. MATERIAL E DOCUMENTOS NECESSÁRIOS:**

**3.1. Equipamentos de Proteção Individual (EPI's):** não se aplica.

**3.2. Materiais e Equipamentos Específicos para o Procedimento:** Computador com acesso à Internet, acesso ao MVSOUL – Produção (login/senha individual), acesso à pasta compartilhada do DGAA, telefone, impressora.

## **4. PROCEDIMENTO:**

4.1. Clicar na tela inicial MVSOUL, em "Sistema hospitalar":

# Portal de Sistemas

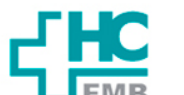

GOVERNO DO ESTADO<br>DE SÃO PAULO

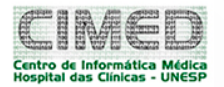

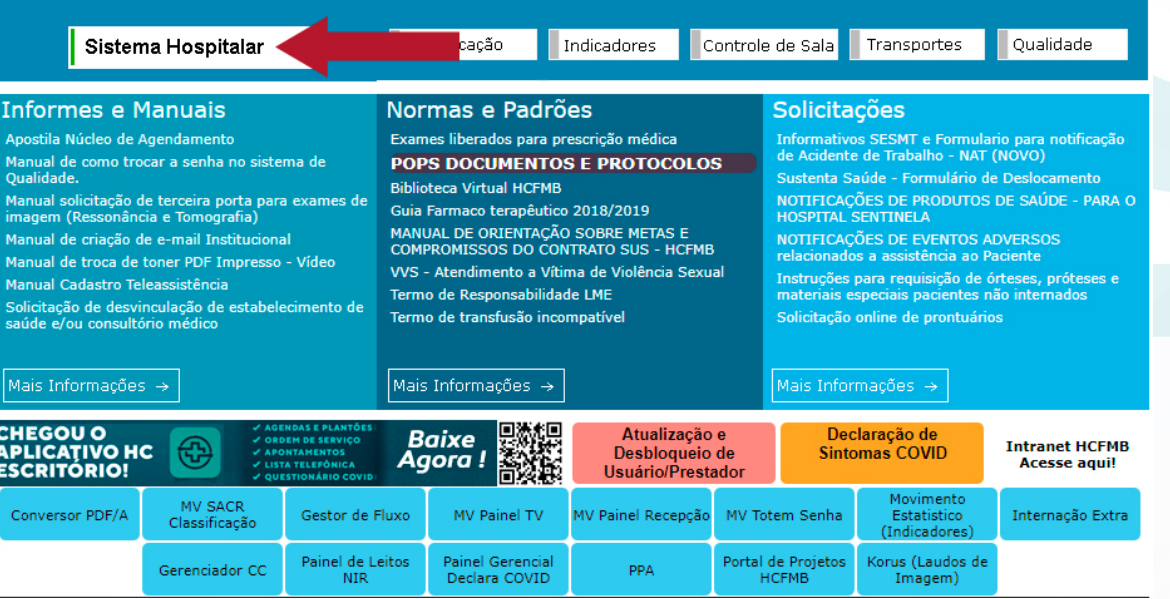

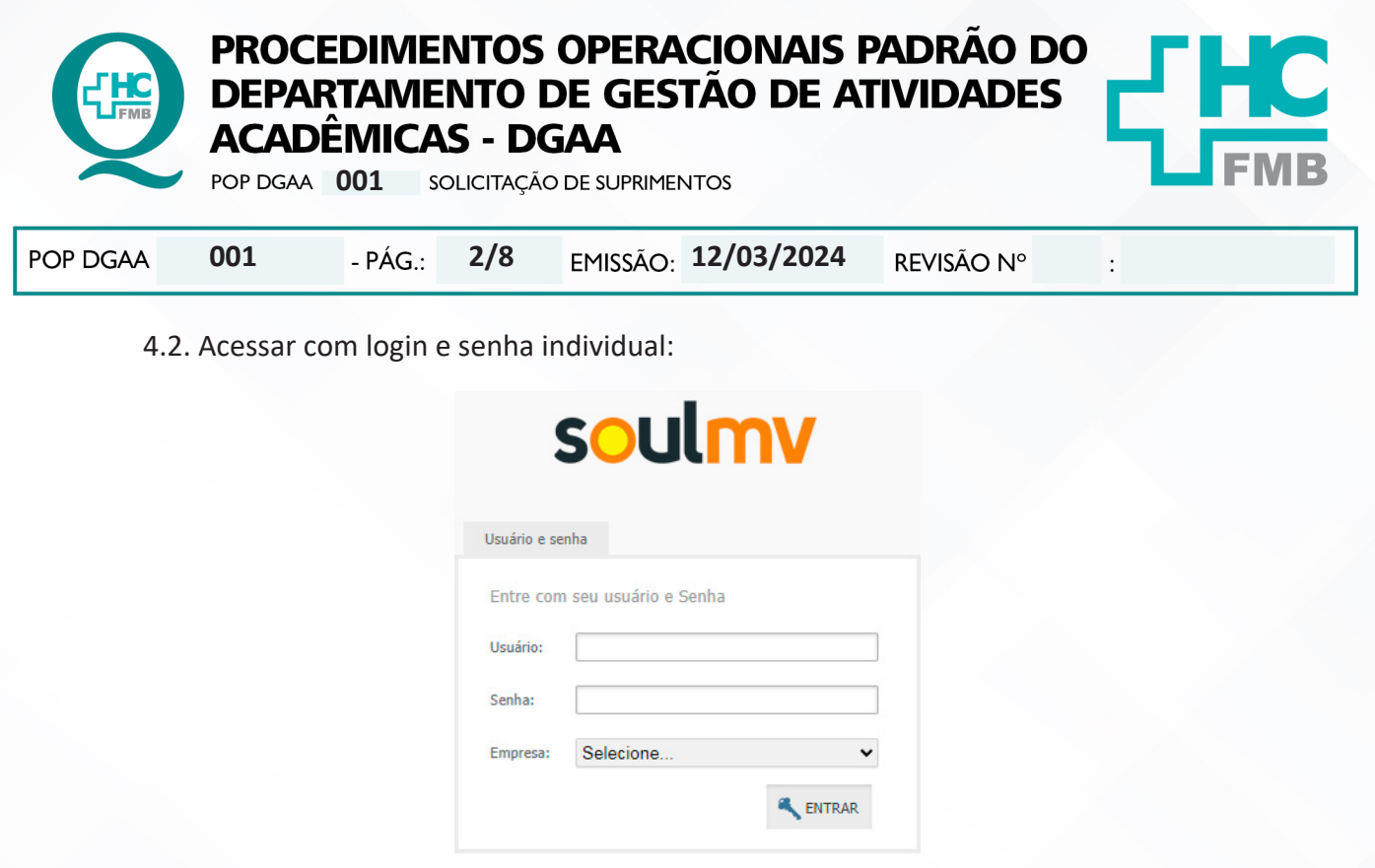

4.3. Acessar na opção Produção, o ícone "Materiais e Logística" (Caminhão), na base da tela e à esquerda:

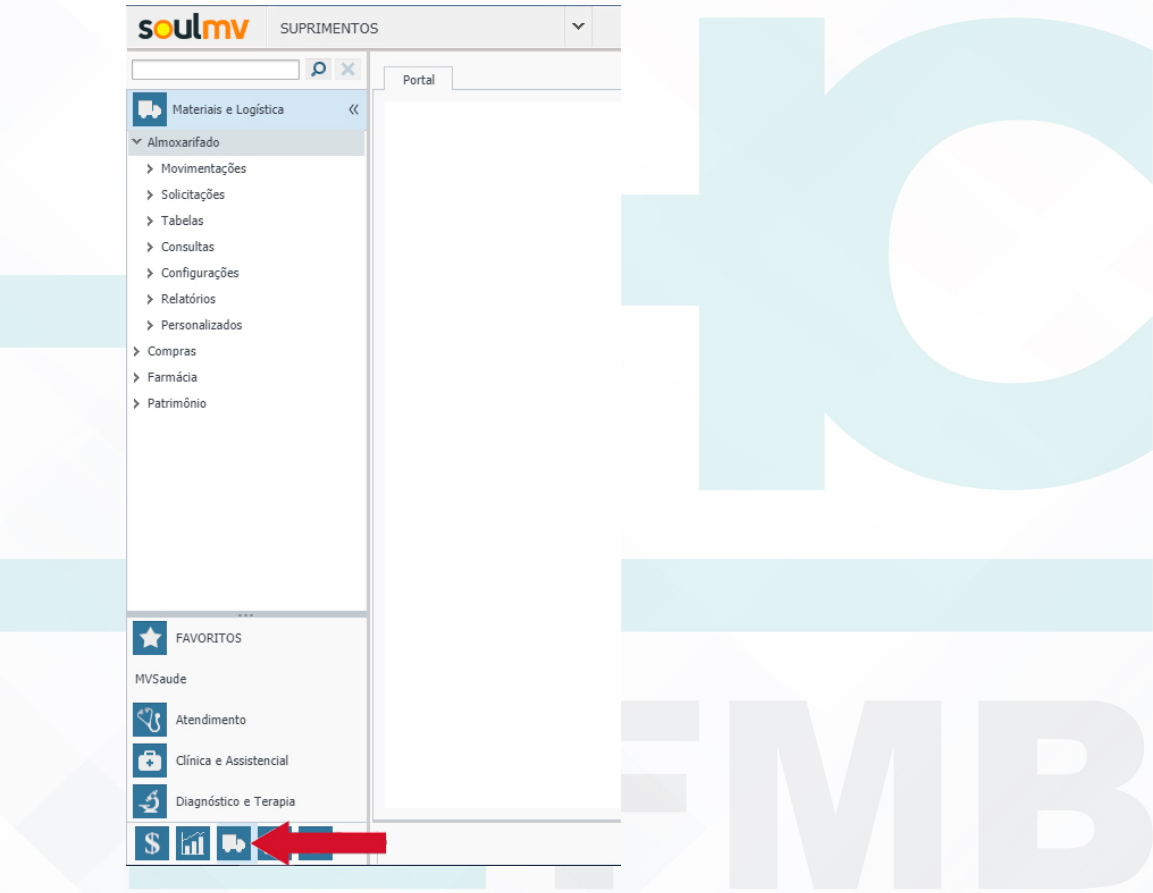

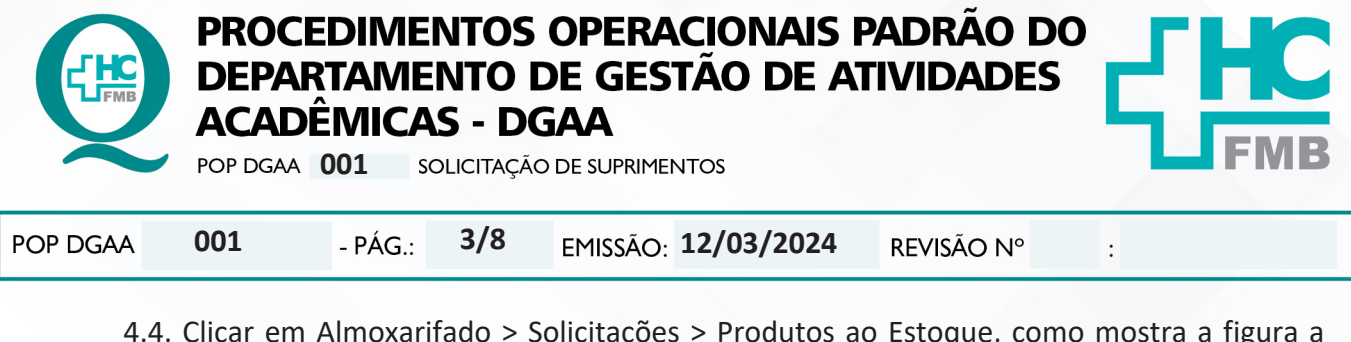

4.4. Clicar em Almoxarifado > Solicitações > Produtos ao Estoque, como mostra a figura a

seguir:

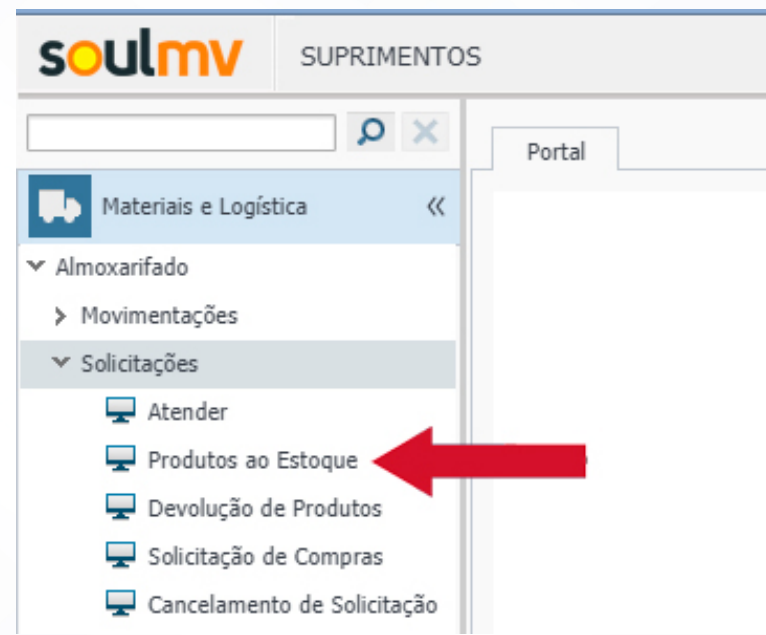

- 4.5. Nessa nova tela deve-se utilizar as seguintes configurações e tela:
	- Em Destino da Solicitação, escolher "SETOR";
	- Em Solicita para o Estoque, utilizar o código 130 "SUBESTOQUE SUPRIMENTO CD";
	- OU, Solicita para o Estoque, utilizar o código 16 "SUBESTOQUE FARMACIA CENTRAL D";
	- Em Estoque Destino, deixar em branco;
	- Em Unidade de Internação, deixar em branco;
	- Em Setor, utilizar o código 359 "DEPARTAMENTO GESTAO AT. ACADEM.";
	- É possível alterar data, e anotar observações;

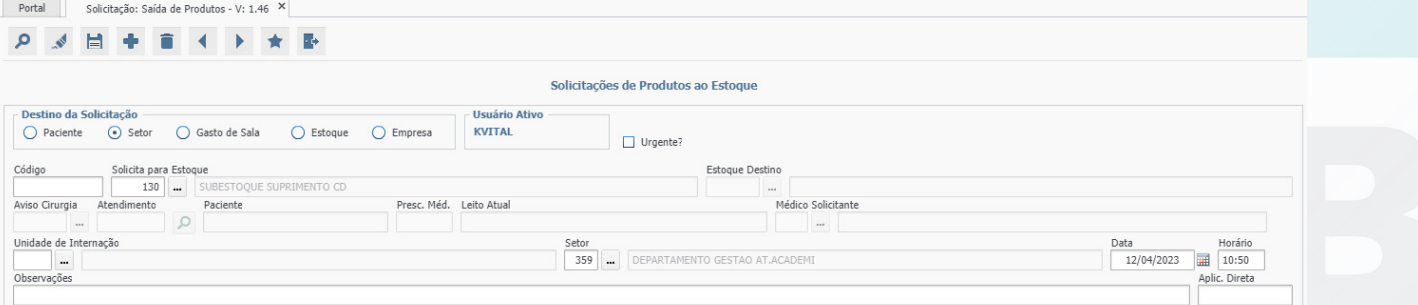

Aprovação - Diretor do Departamento de Gestão de Atividades Acadêmicas: Dra. Juliana Machado Rugolo

Assessoria do Núcleo de Gestão da Qualidade - Gestão 2024

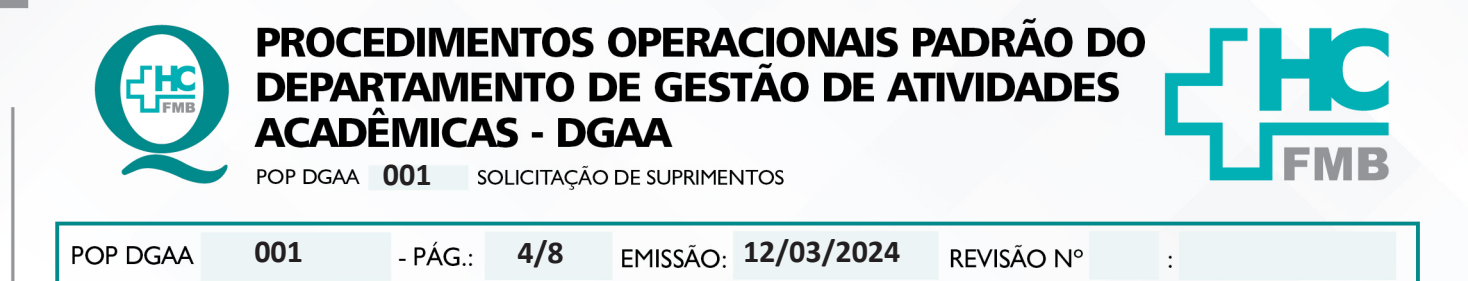

4.6. Listar os itens que necessita, atentando para a Unidade de Medida do item, por exemplo, o papel higiênico é solicitado por rolo, então se o intenção é solicitar 4 pacotes com 4 rolos, solicitar 20 rolos e assim, sucessivamente com todos os itens;

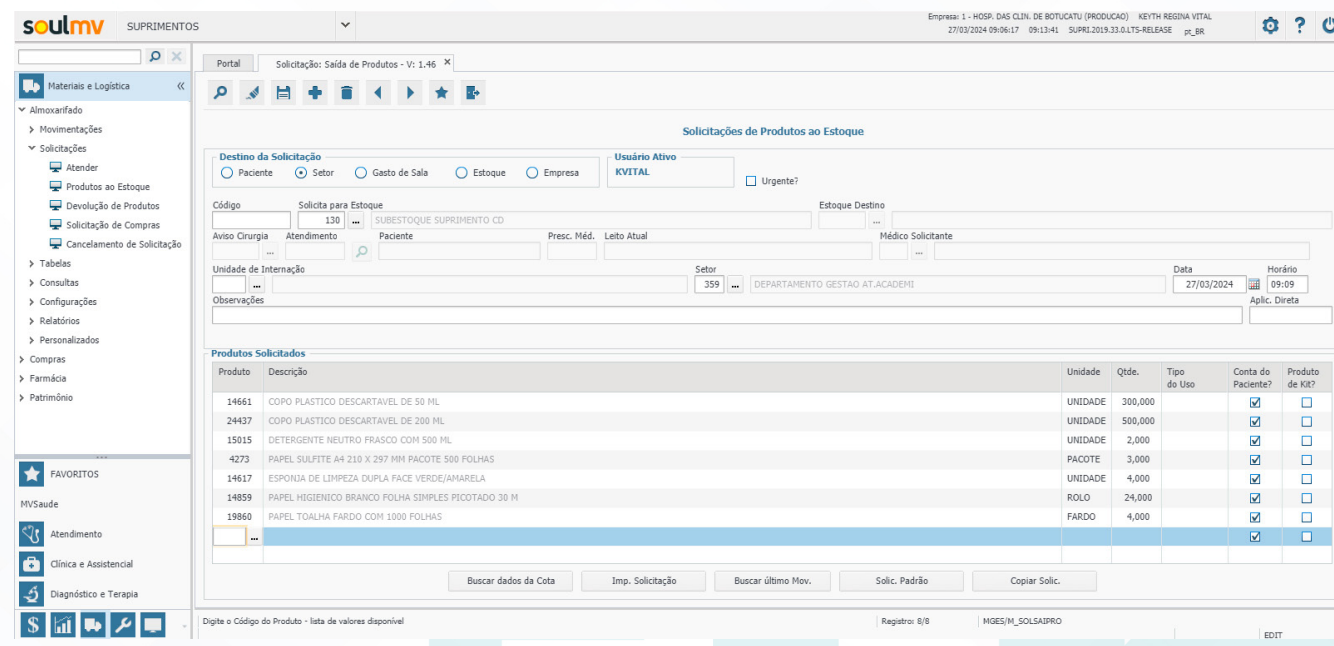

4.7. Solicitar ao código 130, para itens de consumo com dispensação do suprimento; Solicitar ao código 16 para itens de consumo com dispensação pela farmácia;

4.8. Clicar no topo da tela na figura de disquete para Salvar a solicitação, após solicitar todos os itens necessários,

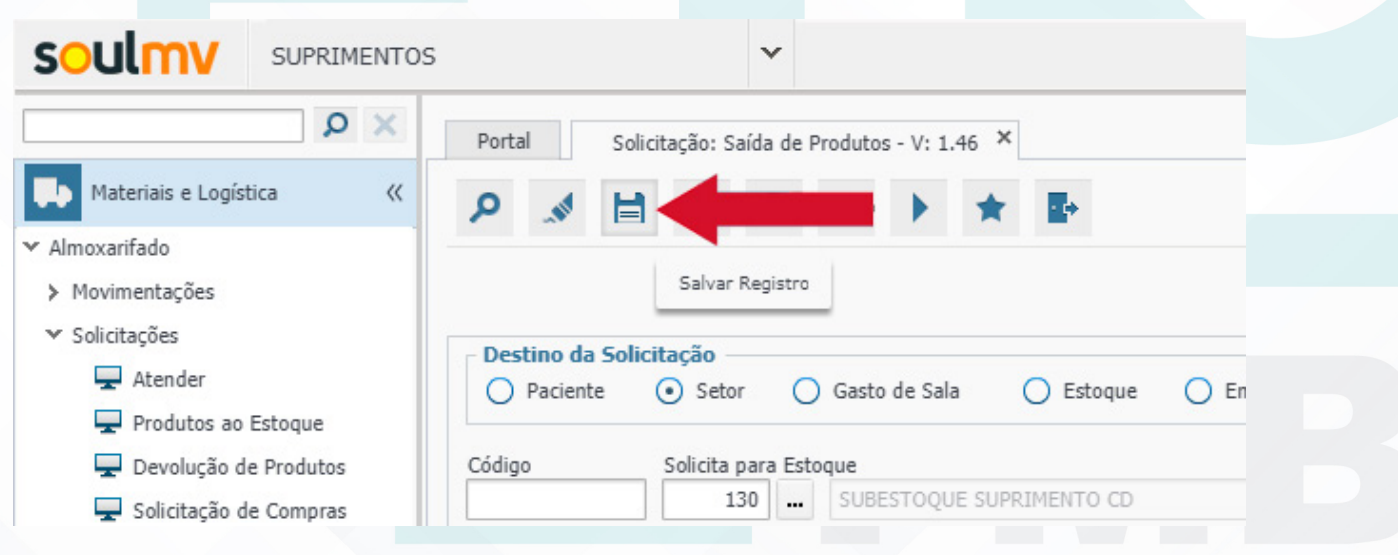

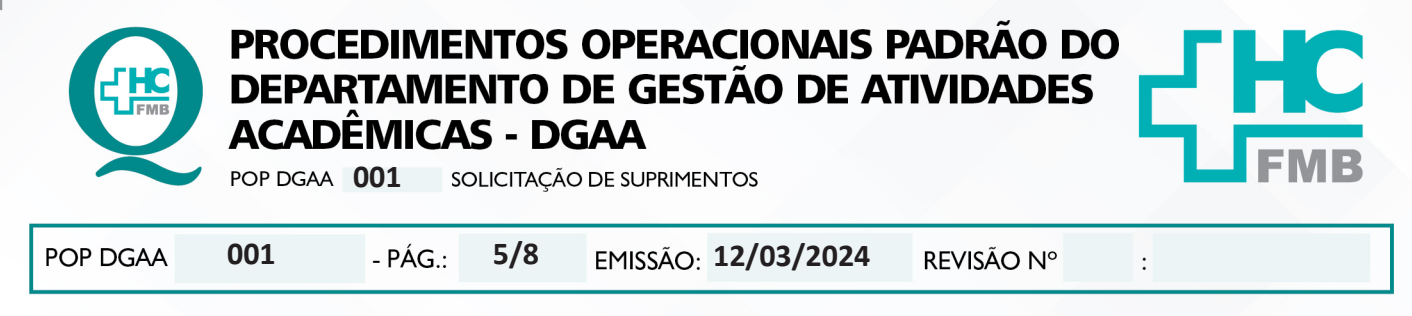

4.9. Aguardar e mensagem do sistema perguntará se deseja imprimir a solicitação, optar por "sim";

4.10. Aguardar abrir o arquivo em PDF, imprimir para que o funcionário do suprimento possa separar facilmente os itens e salvar o arquivo PDF na pasta compartilhada DGAA - SUPRIMENTO, renomeando como SOL. FARMACIA ou SUPRIMENTO e, colocando a data da solicitação:

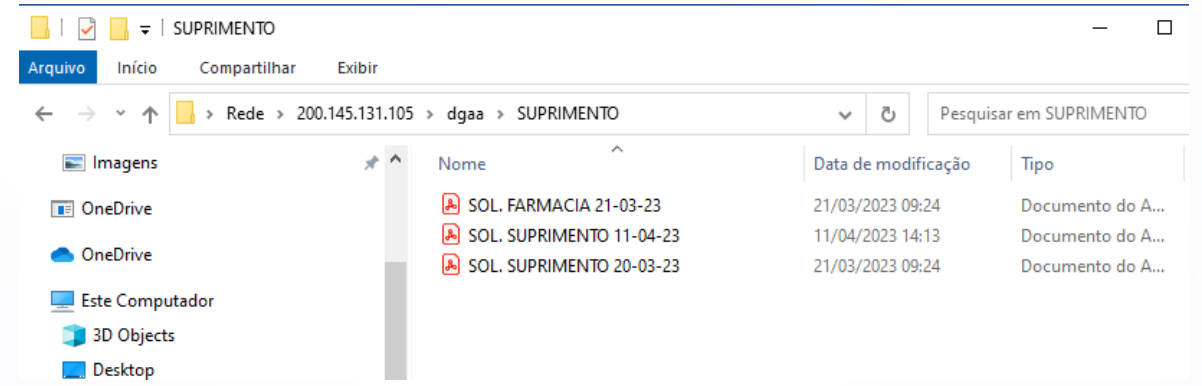

4.11. Com a solicitação impressa, utilizar o carrinho do DGAA para a busca dos itens na farmácia (corredor central do HC) ou suprimento no setor de suprimento do HC (área externa do HC, próximo ao PSR);

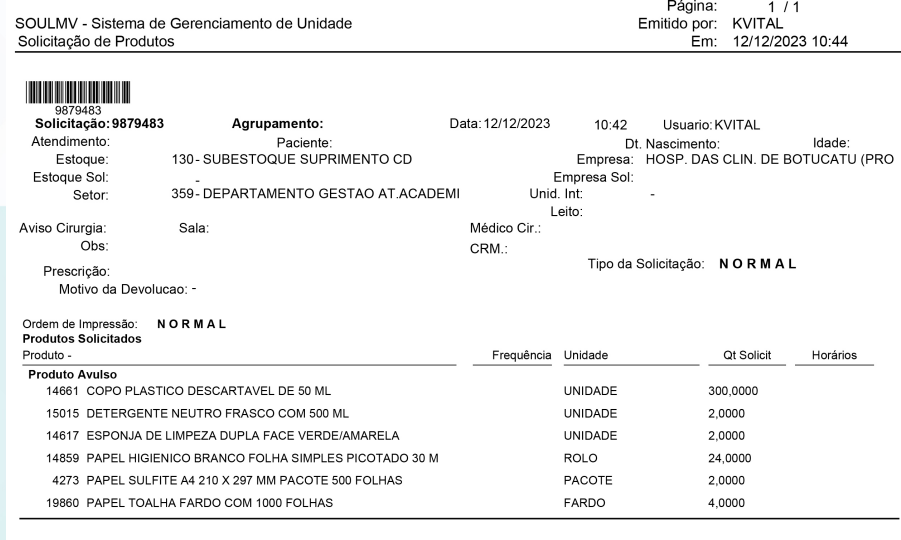

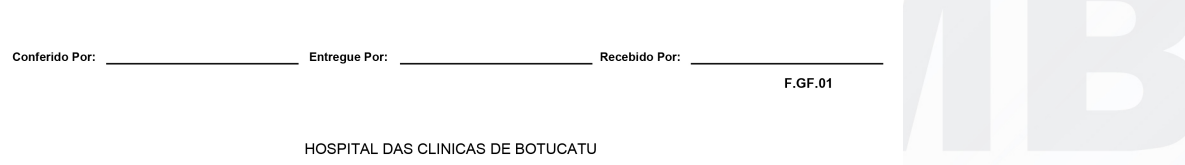

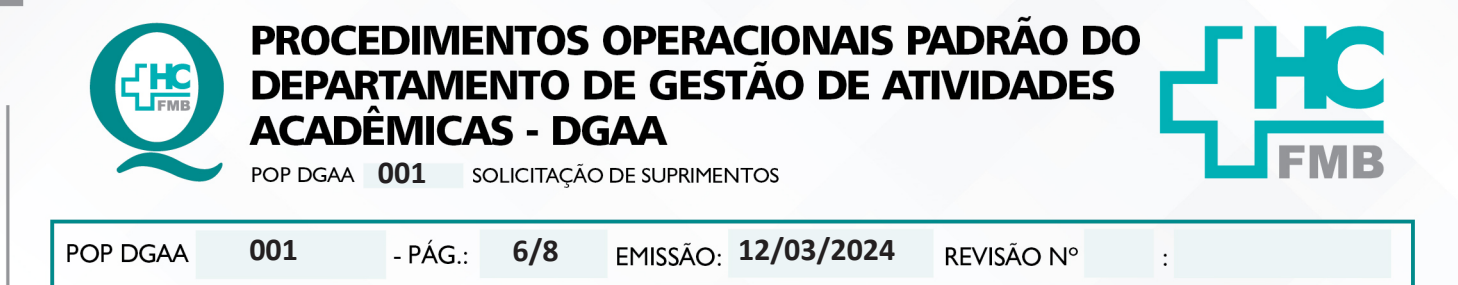

4.12. Retornar com os itens ao DGAA, checar as quantidades com o pedido e acondicionar nos armários.

## **5. CONTINGÊNCIA:**

Casos excepcionais deverão ser informados à Diretoria do DGAA para solução e andamento.

### **6. OBSERVAÇÕES:**

- Qualquer dúvida, contatar o Serviço de Suprimento através do ramal 6071;
- Qualquer dúvida, contatar a Farmácia do HC através do ramal 6223;

• Verificar necessidade de reposição de materiais no setor, desde que pertinentes e já costumeiramente solicitados na Unidade;

• Sempre que houver falta de algum item, conversar com os funcionários do setor solicitado sobre a possibilidade de utilizar outro item/código que se adeque ao produto em falta, por exemplo: se não houver álcool de 1 litro, ver possibilidade de frascos com outra quantidade: 500 ml ou 5 litros. Dessa maneira, será necessário fazer um novo pedido com o código informado;

• Atentar para alterações de códigos realizadas pelo Suprimento;

• Quando não souber o código exato do produto, é possível utilizar o sistema de busca do sistema: clicar nos 3 pontinhos ao lado do campo para o código, abrirá uma nova tela, escrever o produto procurado, filtrar e encontrar a melhor opção:

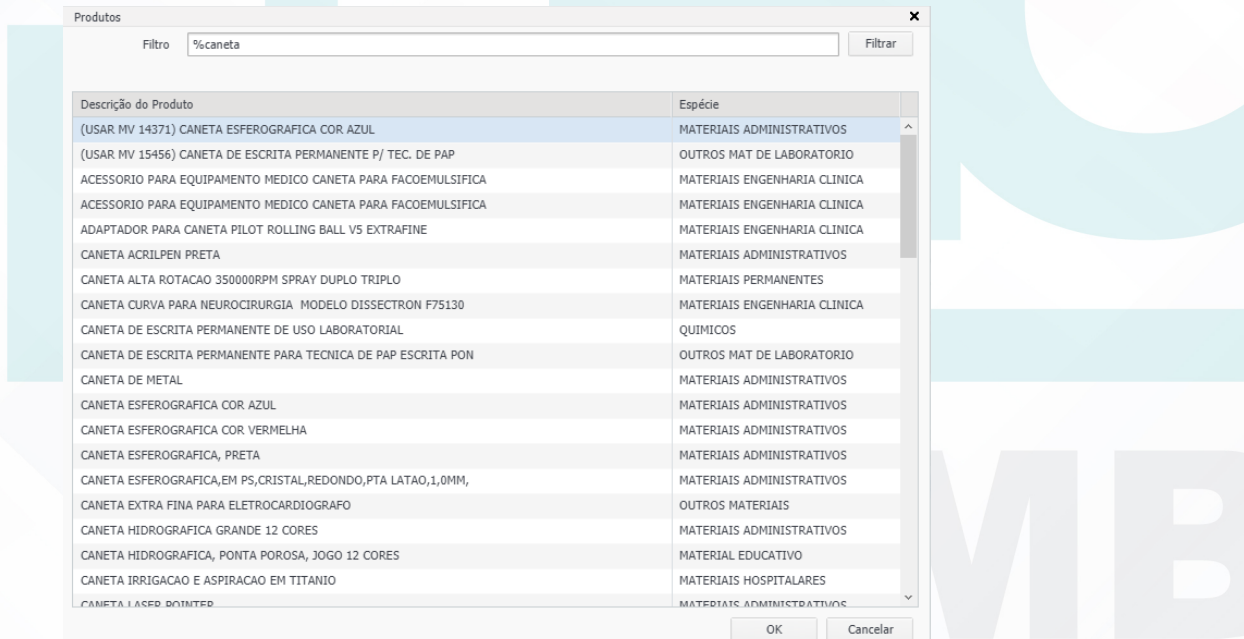

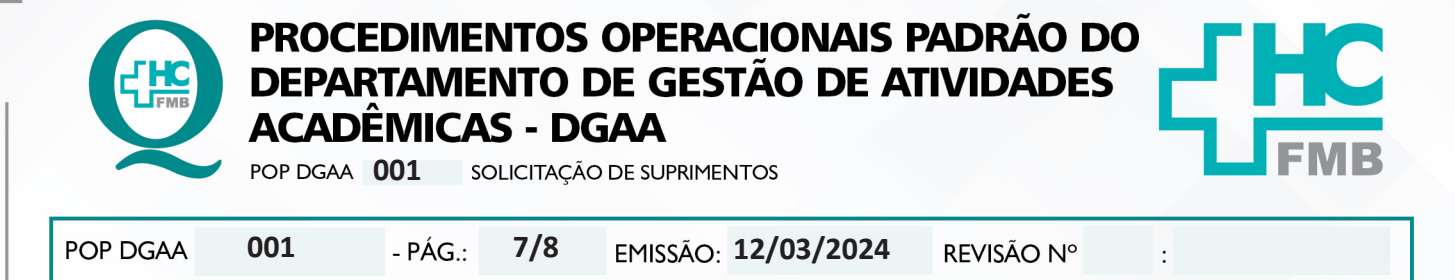

• Se não houver possibilidade de encontrar o produto por ser algo novo ou por mudança de código ou por as diversas opções encontradas, pedir ajuda ao funcionário do setor de dispensação;

• Lista dos itens mais solicitados pelo DGAA:

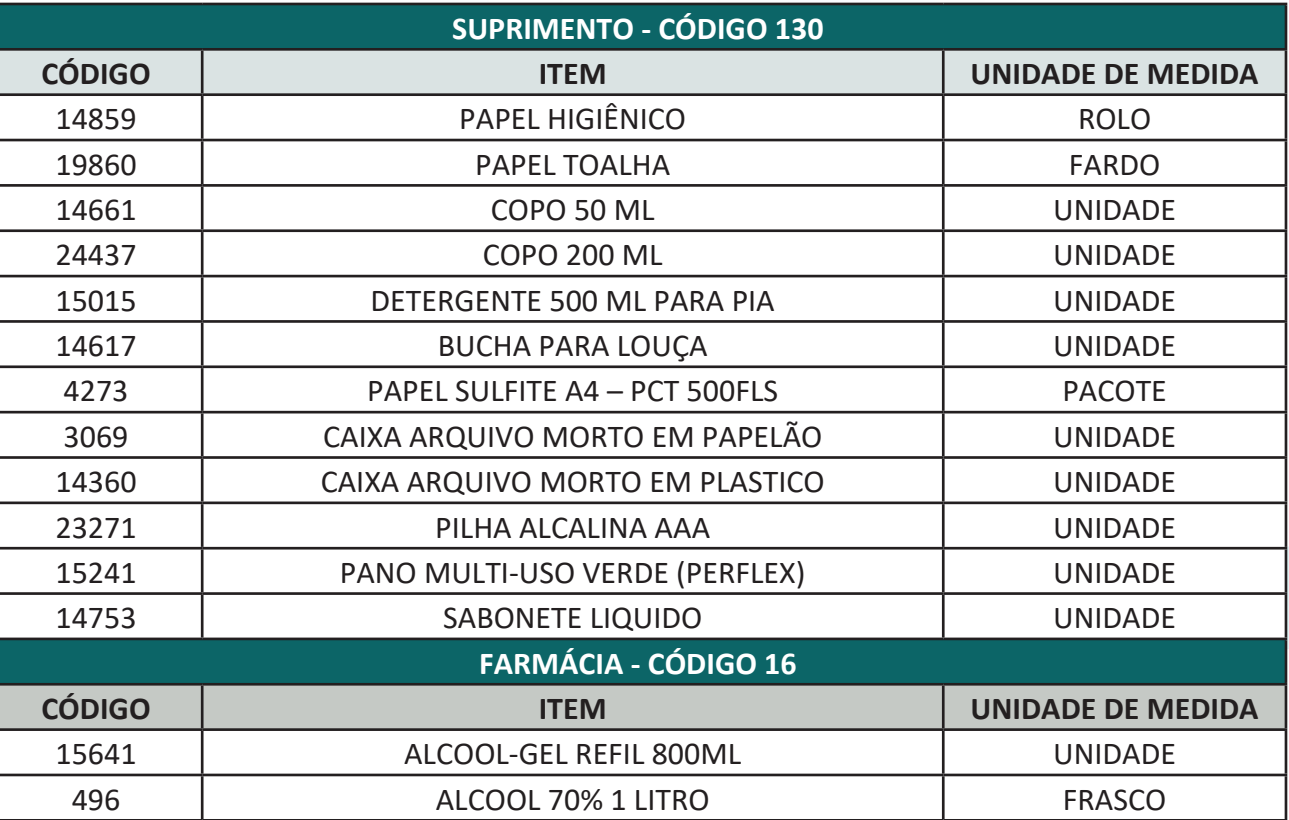

# **7. AUTORES E REVISORES:**

7.1. Autores: Keyth Regina Vital.

7.2. Revisores:

# **8. REFERÊNCIAS BIBLIOGRÁFICAS:**

Não se aplica.

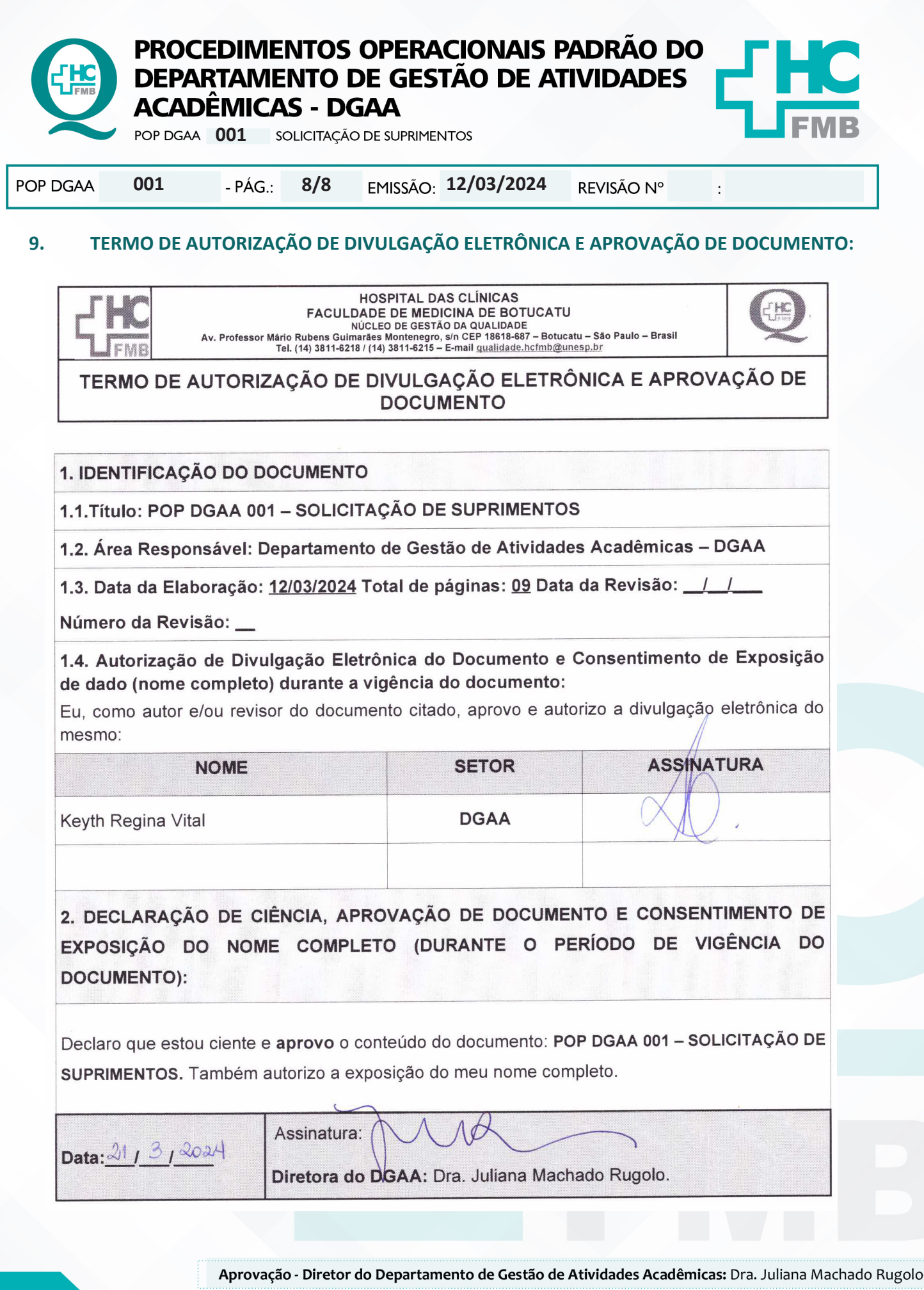

Assessoria do Núcleo de Gestão da Qualidade - Gestão 2024